# **Shavlik Protect**

**Upgrade Guide**

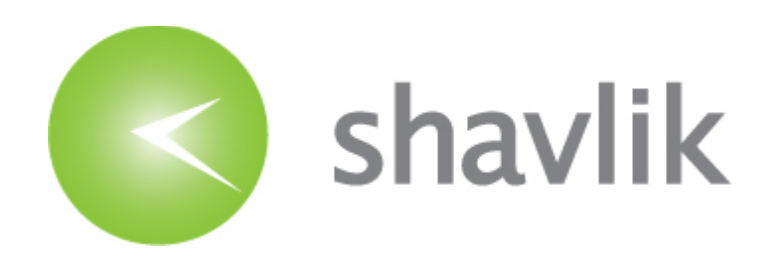

## *Copyright*

Copyright 2009 – 2014 LANDESK Software, Inc. All rights reserved. This product is protected by copyright and intellectual property laws in the United States and other countries as well as by international treaties.

\_\_\_\_\_\_\_\_\_\_\_\_\_\_\_\_\_\_\_\_\_\_\_\_\_\_\_\_\_\_\_\_\_\_\_\_\_\_\_\_\_\_\_\_\_\_\_\_\_\_\_\_\_\_\_\_\_\_\_\_\_\_\_\_\_\_\_\_\_\_\_\_\_\_\_\_\_\_\_\_\_\_\_\_\_\_\_\_\_\_

No part of this document may be reproduced or retransmitted in any form or by any means electronic, mechanical, or otherwise, including photocopying and recording for any purpose other than the purchaser's personal use without written permission of LANDESK Software, Inc.

#### *Trademarks*

LANDESK and Shavlik are registered trademarks or trademarks of LANDESK Software, Inc. in the United States and other jurisdictions. All other marks and names mentioned herein may be trademarks of their respective companies.

All other trademarks, tradenames, or images mentioned herein belong to their respective owners.

### *Document Information and Print History*

Document number: N/A

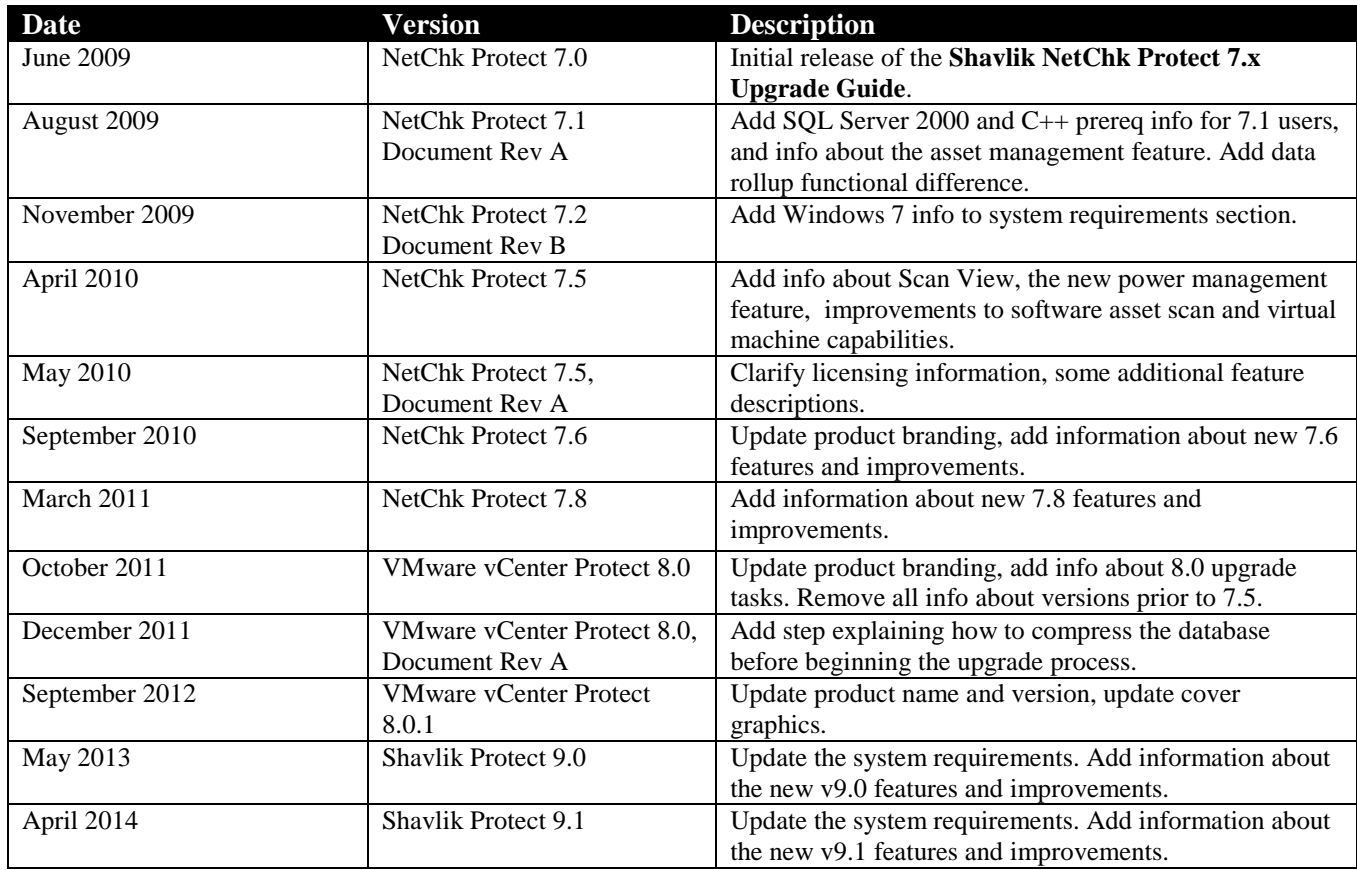

# *WELCOME*

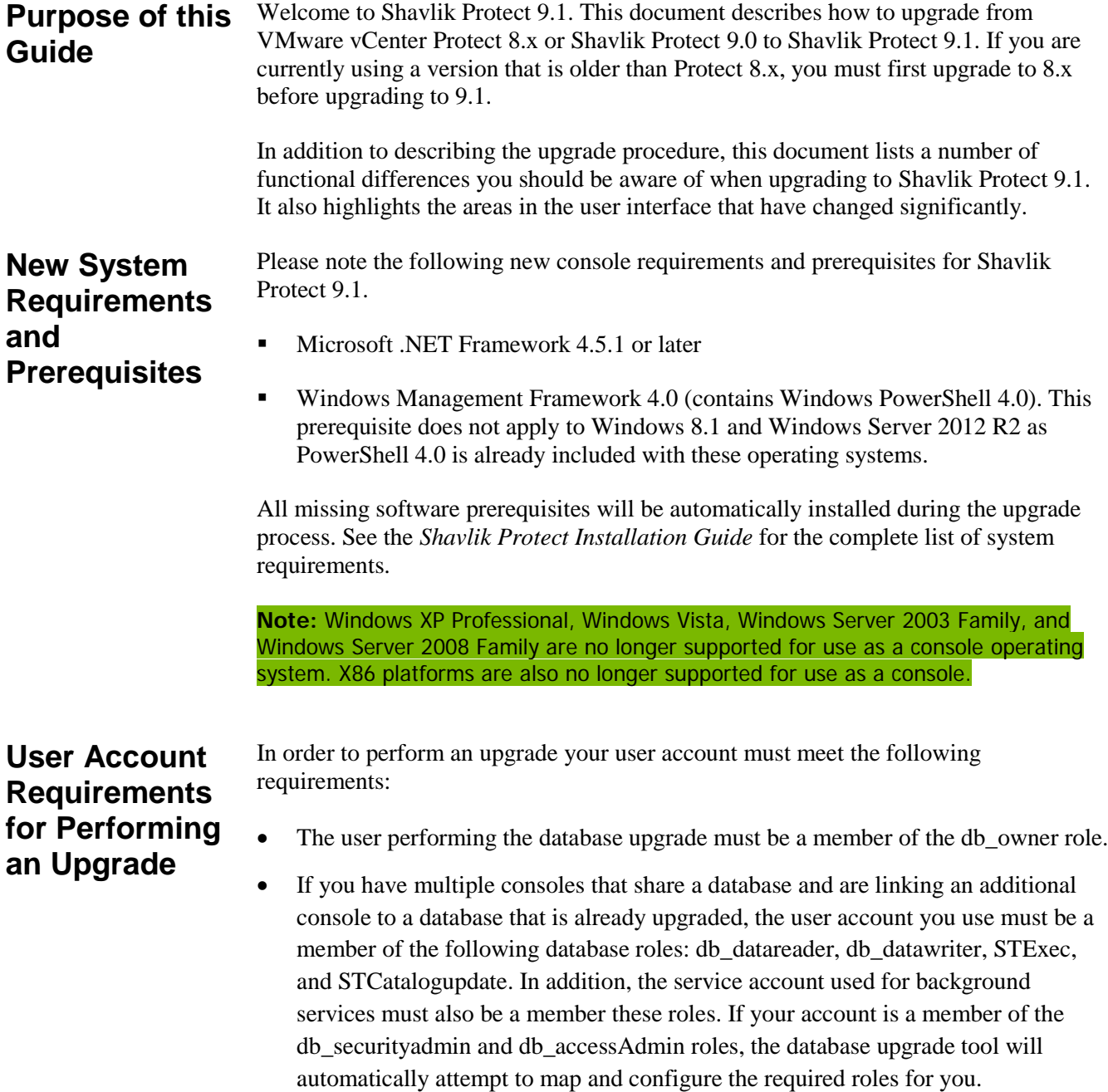

# *UPGRADE PROCEDURE*

**Overview** This section describes how to upgrade from VMware vCenter Protect 8.x or Shavlik Protect 9.0 to Shavlik Protect 9.1. If you are taking this opportunity to move the console to a new machine and you want to perform the migration using the Migration Tool, see the *Shavlik Protect Migration Tool User's Guide* before performing the upgrade.

> Before performing the upgrade, be sure to read the *Significant Changes and Enhancements* section on page [14](#page-13-0) so you are aware of how the upgrade will affect your system.

> **Note:** If you are currently using a version that is older than 8.x you must upgrade to version 8.x before upgrading to version 9.1. Use the following link to download version 8.0.2: <http://www.shavlik.com/downloads/>

#### **Performing the Upgrade**

1. Compress the database used to store scan results, patch deployment results, and threat remediation results.

You can do this in SQL Server Management Studio by right-clicking the ShavlikScans database and selecting **Tasks > Shrink > Database**.

- 2. Create a backup of your current database using SQL Server Management Studio.
- 3. Close all programs running on the console machine, including Shavlik Protect or VMware vCenter Protect.
- 4. Download the Shavlik Protect 9.1 executable file to your console machine using the following link:

[http://www.shavlik.com/downloads/](http://www.shavlik.com/downloads.aspx)

- 5. Begin the installation process using one of the following methods:
	- Double-click the file named **ShavlikProtect.exe**.
	- Type the file name at a command prompt. Doing so enables you to use one or more command-line options. You should consider this method if you are upgrading a very large database. The DBCOMMANDTIMEOUT option is used to specify the SQL command timeout value during installation. The default value is 15 minutes per GB. The minimum timeout value is the greater of 15 minutes per GB or 1800 seconds (30 minutes). If you have a 4 GB database you should increase the timeout value to 3600 seconds (60 minutes). For example:

```
ShavlikProtect /wi:"DBCOMMANDTIMEOUT =3600"
```
6. Respond to the dialog that asks if you want to continue with the upgrade.

If you click **Yes** a dialog similar to the following is displayed.

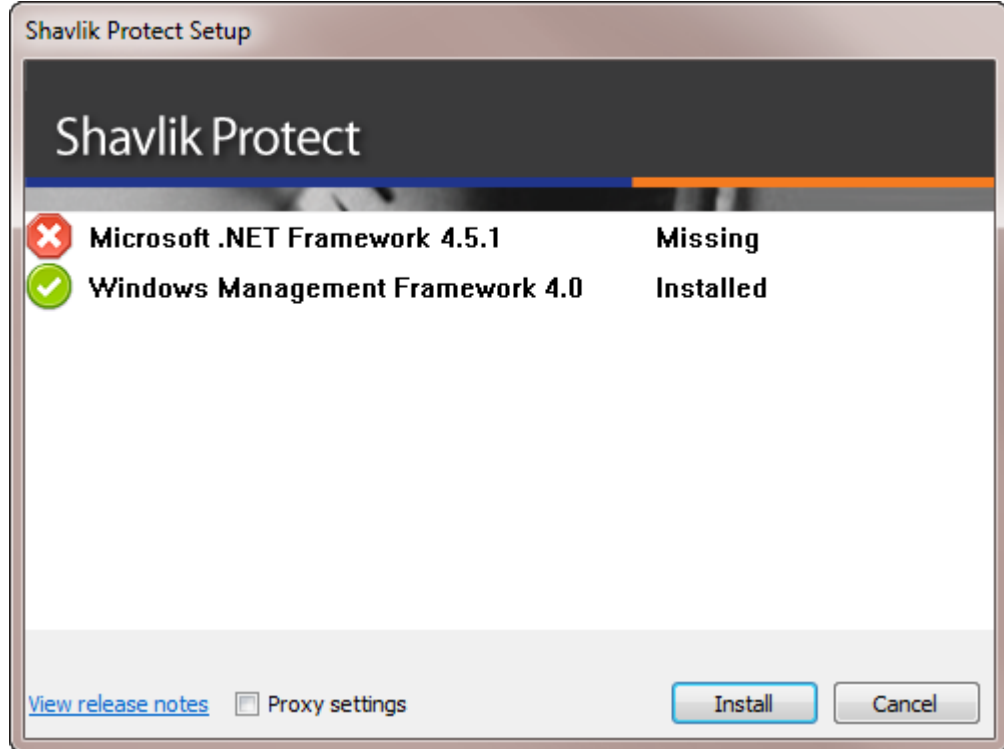

7. Click **Install** to install any missing prerequisites.

The Setup Wizard may need to perform a reboot during this portion of the installation process. If a reboot is required, when the machine is restarted the Setup dialog will reappear. Simply click **Install** again to proceed with the upgrade.

The **Welcome** dialog is displayed.

8. Read the information on the **Welcome** dialog and then click **Next**.

The license agreement is displayed. You must accept the terms of the license agreement in order to install the program.

9. To continue with the installation click **Next**.

The **Destination Folder** dialog is displayed.

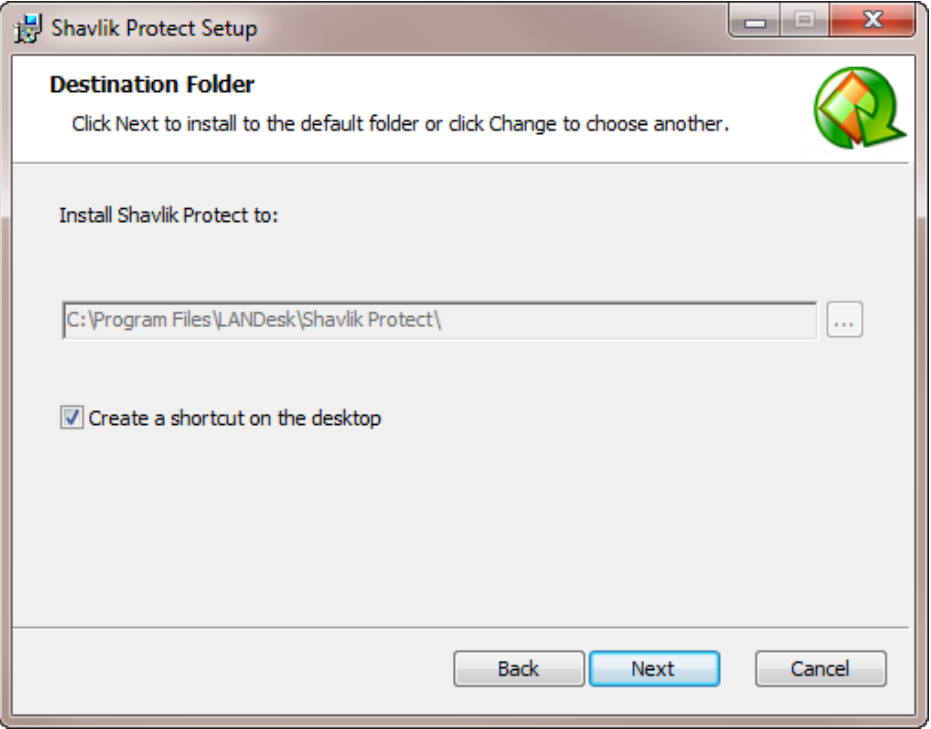

10. If you want to change the default location of the program, click the browse button and choose a new location. You also have the option here to install a shortcut icon on your desktop. When you are done, click **Next**.

The **Product Improvement Program** dialog is displayed. Read the description and decide if you agree to participate in the program. The program enables Shavlik to collect product usage information that will help improve future versions of the product.

11. Click **Next**.

The **Ready to Install** dialog is displayed.

12. To begin the installation, click **Install**.

Near the end of the installation process the **Database Setup Tool** dialog is displayed.

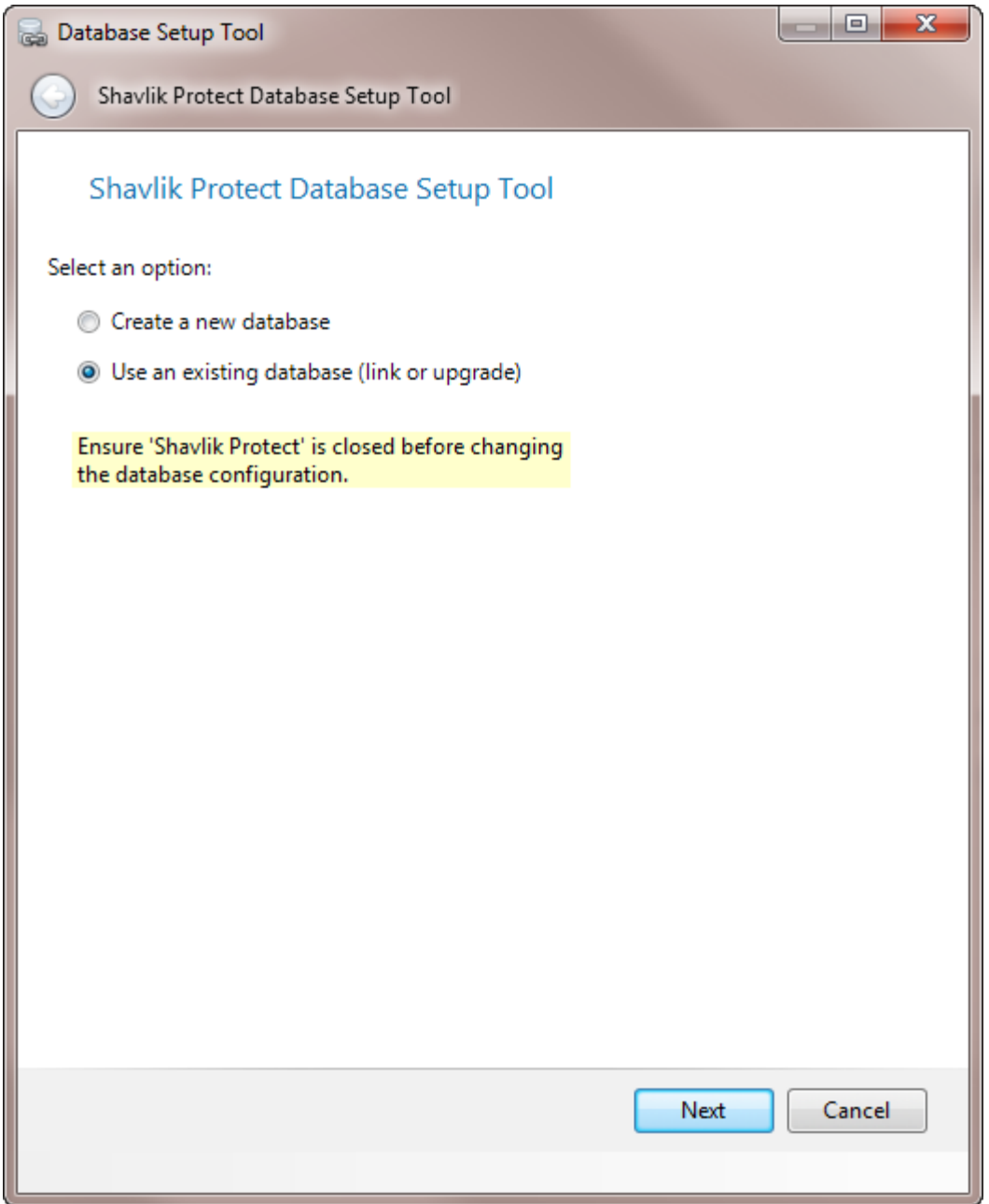

**Important!** In the next step DO NOT select **Create a new database**. If you do a new database will be created and your existing data will not be used.

13. Make sure **Use an existing database** is selected and then click **Next**.

A dialog similar to the following is displayed:

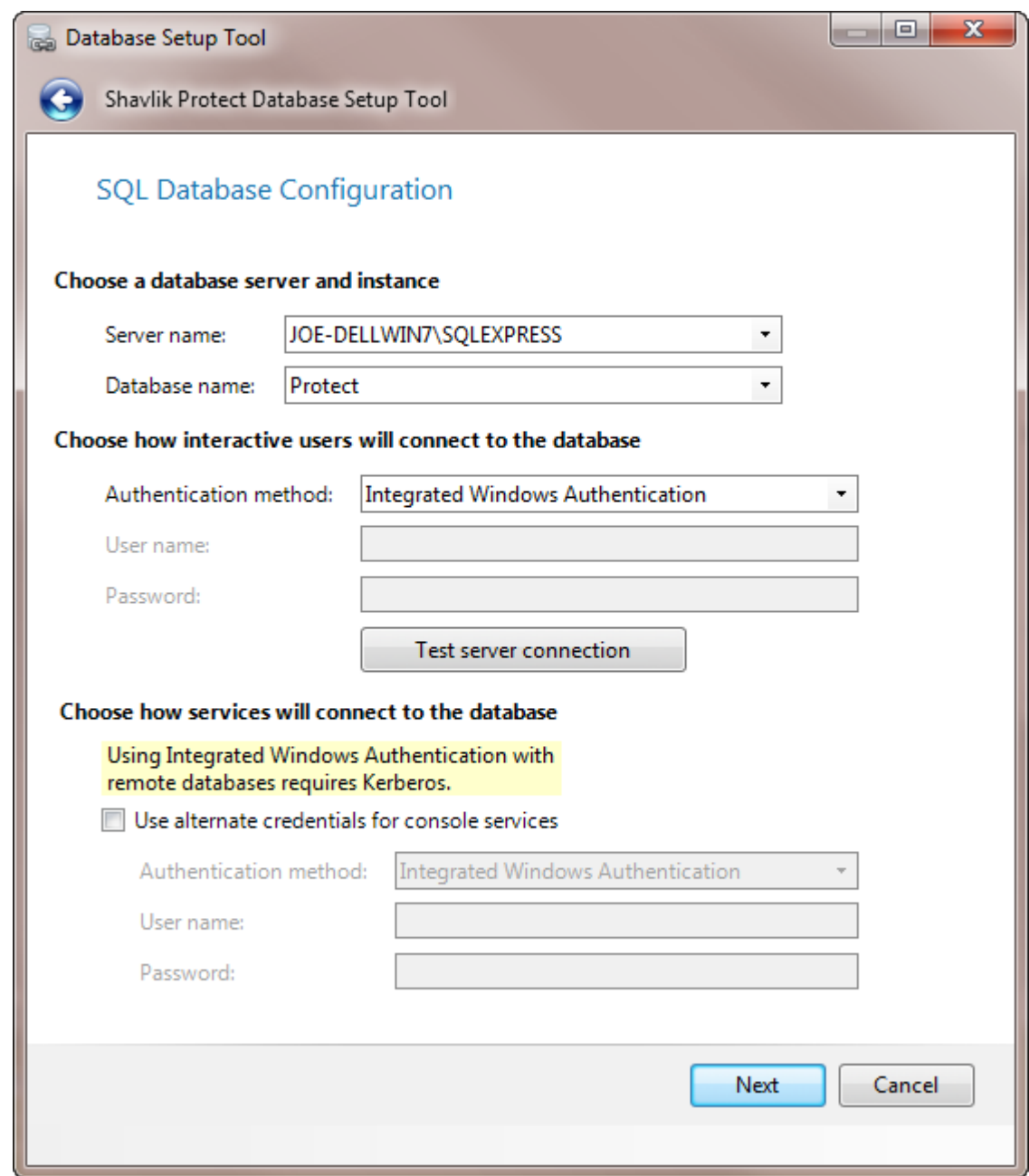

14. Use the boxes provided to define how users and services will access the SQL Server database.

#### **Choose a database server and instance**

- **Server name:** You can specify a machine or you can specify a machine and the SQL Server instance running on that machine.
- **Database name:** Specify the database name you want to use. The default database name beginning in version 8.0 is **Protect**.

#### **Choose how interactive users will connect to the database**

Specify the credentials you want the program to use when a user performs an action that requires access to the database.

- **Integrated Windows Authentication:** This is the recommended and default option. Shavlik Protect will use the credentials of the currently logged on user to connect to the SQL Server database. The **User name** and **Password** boxes will be unavailable.
- **Specific Windows User:** Select this option only if the SQL Server database is on a remote machine. This option will have no effect if the database is on the local (console) machine. (See *Supplying Credentials* in the **Shavlik Protect Administration Guide** for more information about local machine credentials.) All Shavlik Protect users will use the supplied credentials when performing actions that require interaction with the remote SQL Server database.
- **SQL Authentication:** Select this option to enter a specific user name and password combination when logging on to the specified SQL Server.

**Caution!** If you supply SQL authentication credentials and have not implemented SSL encryption for SQL connections, the credentials will be passed over the network in clear text.

 **Test database connection:** To verify that the program can use the supplied interactive user credentials to connect to the database, click this button.

#### **Choose how services will connect to the database**

Specify the credentials you want the background services to use when making the connection to the database. These are the credentials that the results importer, various agent operations, and other services will use to log on to SQL Server and provide status.

- **Use alternate credentials for console services**:
	- o If the SQL Server database is installed on the local machine you will typically ignore this option by **not** enabling this check box. In this case the same credentials and mode of authentication that you specified above for interactive users will be used.
	- o You will typically only enable this check box if the SQL Server database is on a remote machine. When the database is on a remote machine you need an account that can authenticate to the database on the remote database server.
- **Authentication method**: Available only if **Use alternate credentials for console services** is enabled.
	- o **Integrated Windows Authentication**: Selecting this option means that the machine account will be used to connect to the remote SQL Server. The Kerberos network authentication protocol must be available in order to securely transmit the credentials. The **User name** and **Password** boxes will be unavailable.

**Note:** If you choose **Integrated Windows Authentication** the installation program will attempt to create a SQL Server login for the machine account. If the account creation process fails, see *SQL Server Post-Installation Notes* in the *Shavlik Protect 9.1 Installation Guide* for instructions on manually configuring a remote SQL Server to accept machine account credentials. Do this after you complete the Shavlik Protect upgrade process but before you start the program.

- o **Specific Windows User:** Select this option to enter a specific user name and password combination. Shavlik Protect's background services will use these credentials to connect to the SQL Server database. This is a good fallback option if for some reason you have difficulties implementing integrated Windows authentication.
- o **SQL Authentication:** Select this option to provide a specific user name and password combination for the services to use when logging on to SQL Server.
- 15. After providing all the required information, click **Next**.

**Note:** If the installation program detects a problem with any of the specified credentials, an error message will be displayed. This typically indicates that a user account you specified does not exist. Make a correction and try again.

The console is linked to your existing database. When the link process is complete the following dialog is displayed:

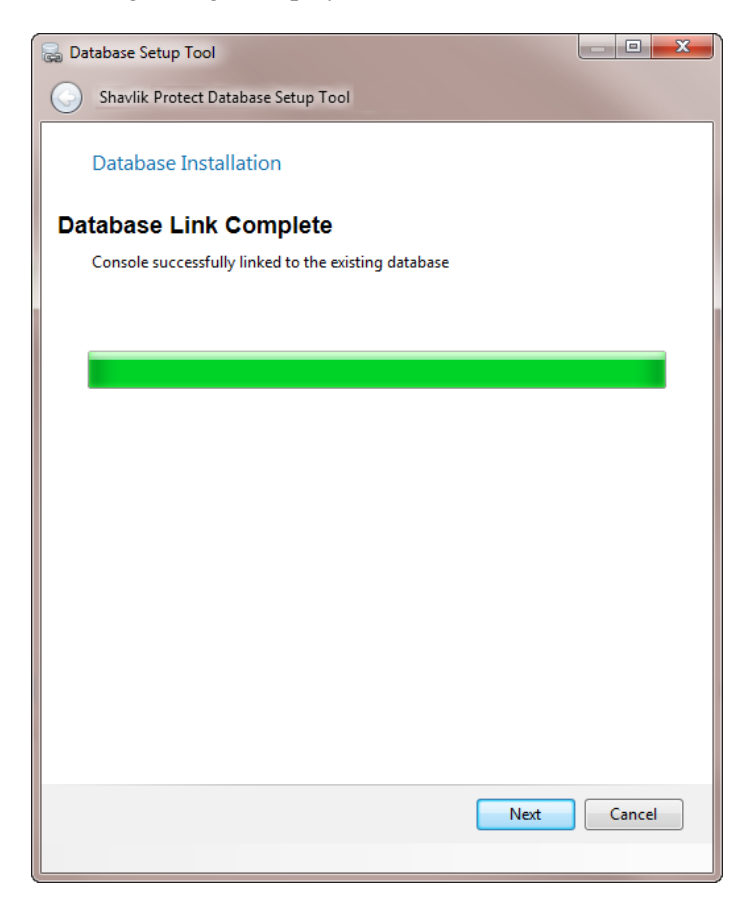

- 16. Click **Next**.
- 17. On the **Installation Complete** dialog click **Finish**.
- 18. On the **Completed the Shavlik Protect Setup Wizard** dialog, enable the **Launch Shavlik Protect** check box and then click **Finish**.

# *UPGRADE TASKS PERFORMED ON THE CONSOLE*

In order to complete the upgrade, the following tasks must be performed on the Shavlik Protect console.

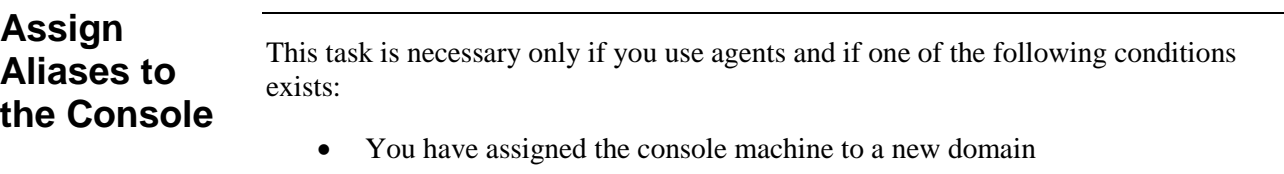

- You have given the console a new common name or IP address
- You manually installed your agents and they use an IP address to communicate with the console

Under these conditions you must use the **Console Alias Editor** tool to identify the old console names or addresses as trusted aliases. If you don't, when an agent checks in with the Shavlik Protect console it will not be able to verify that the machine it contacted is a trusted machine.

1. Select **Tools > Console alias editor**.

The **Console Alias Editor** dialog is displayed. It will contain the names and IP addresses currently used to identify the console machine. For example:

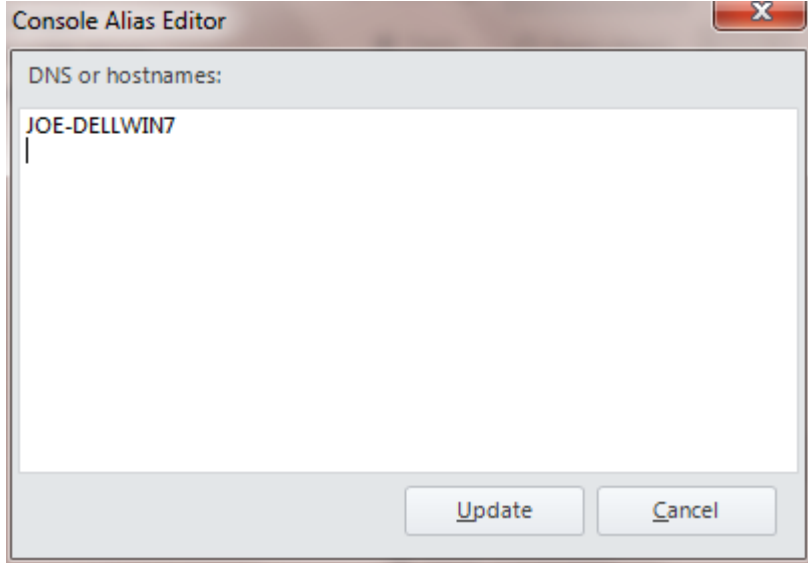

2. Type the names and/or IP addresses that you want to use as an alias for the console machine.

You can specify IP addresses using either an IPv4 or IPv6 format.

3. Click **Update**.

The following dialog is displayed:

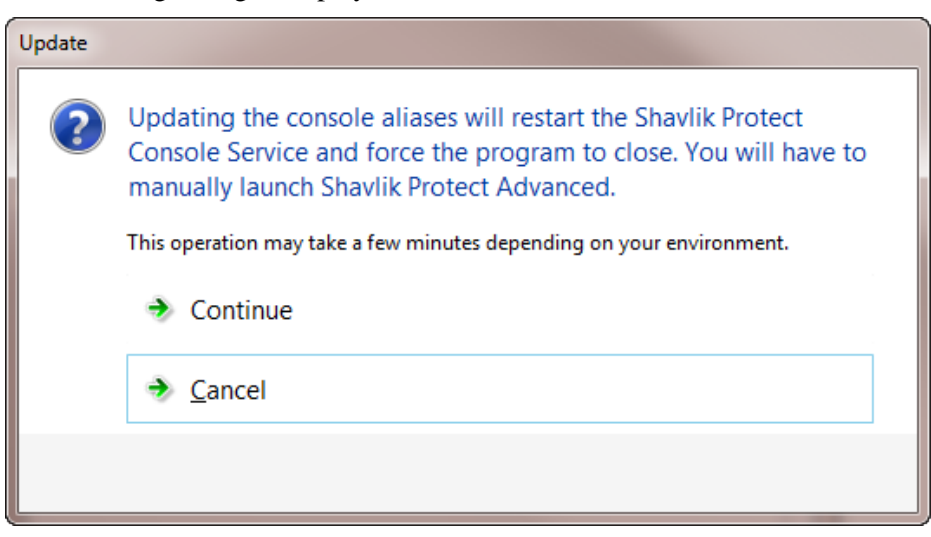

In order to update the console aliases the console service must be restarted and Shavlik Protect must be closed and then manually restarted.

**IMPORTANT!** The agents will not recognize a new alias until after they check-in with the restarted console. The check-in must be initiated by an agent either manually using the agent client program or via a scheduled check-in; a check-in command issued from the console to an agent will not update the console certificate.

#### **Synchronize Your Distribution Servers**

You must update your distribution servers with the latest patches and/or scan engines and XML definition files contained on the console. This is particularly important if your agents use distribution servers to download these files. The distribution servers must be synchronized with the updated console files **prior** to the agents performing their checkin.

To synchronize your distribution servers:

- 1. Select **Help > Refresh files** to make sure the console contains all the latest files.
- 2. Select **Tools > Operations > Distribution Servers**.
- 3. In the **Add scheduled sync** box in the top pane, select the component you want to synchronize.
- 4. In the top pane, select which distribution server you want to synchronize with the console.
- 5. Click **Add scheduled sync**.
- 6. Specify when you want the synchronization to occur and then click **Save**.
- 7. In the **Schedule automatic synchronization** pane, select the scheduled synchronization entry.
- 8. Click **Run now**.

Don't worry if the agents happen to check in before you have finished synchronizing the distribution servers. The agents will be updated the next time a scheduled task is run or the agent updates its binaries.

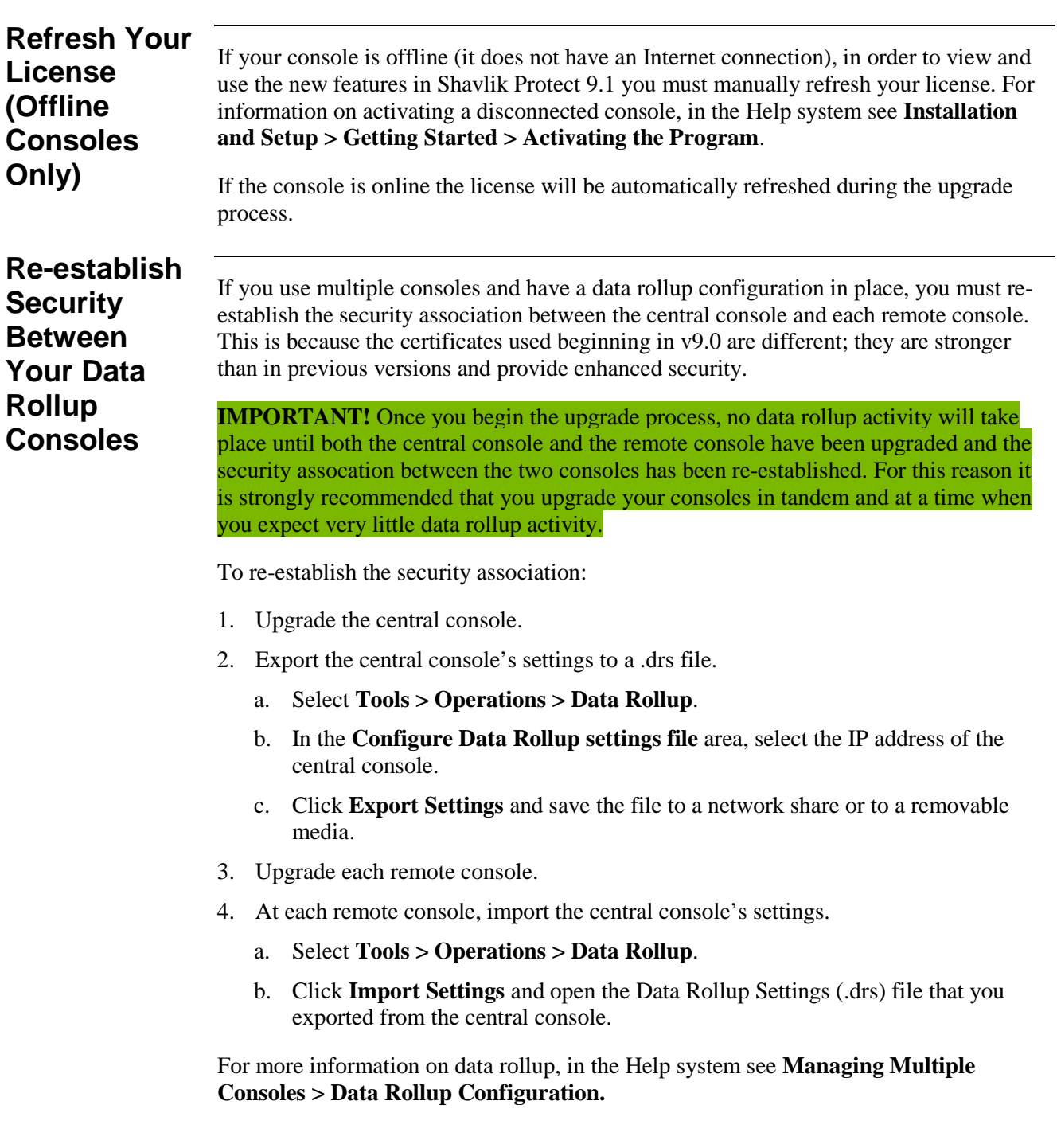

# <span id="page-13-0"></span>*SIGNIFICANT CHANGES & ENHANCEMENTS IN SHAVLIK PROTECT 9.1*

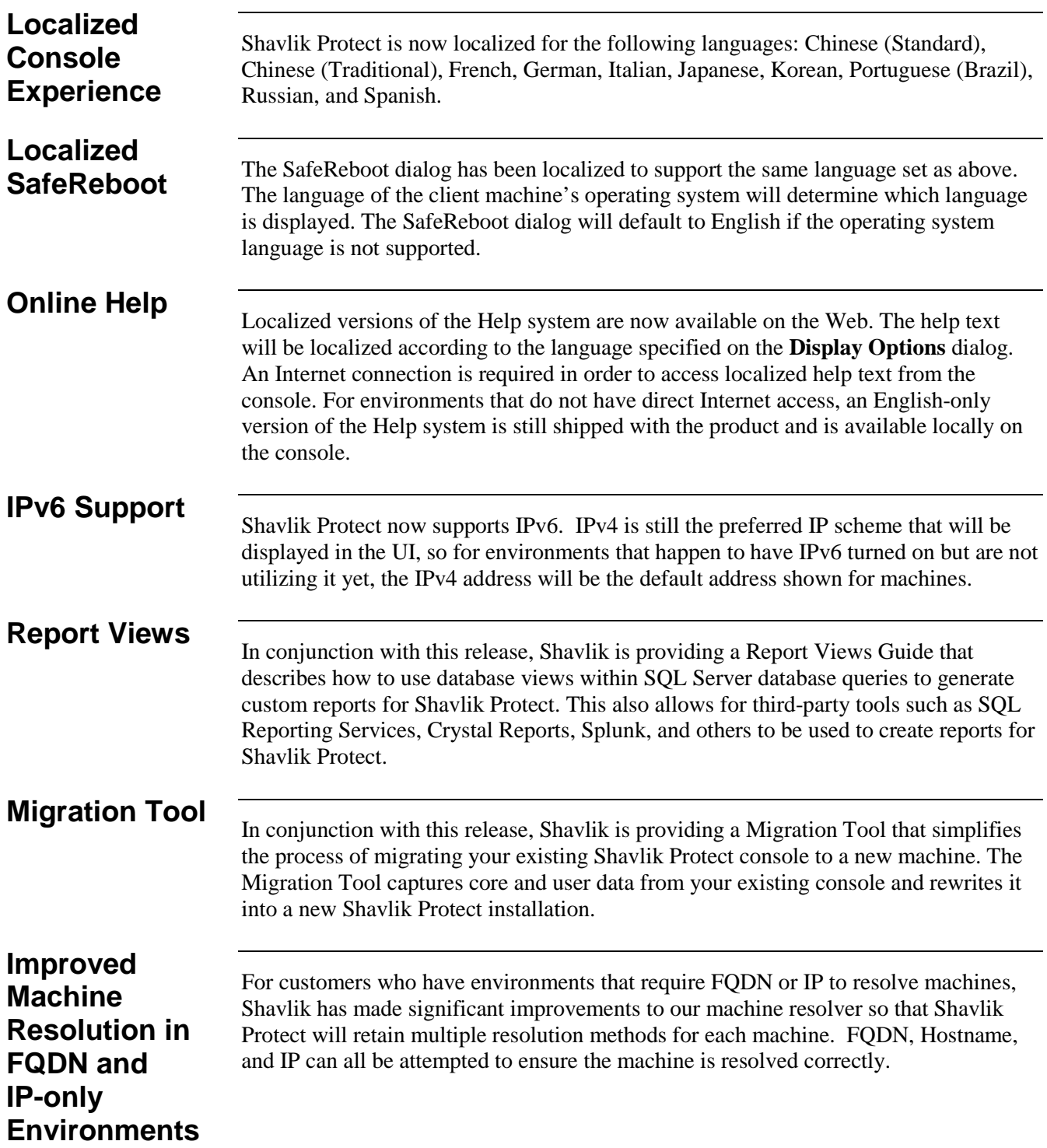

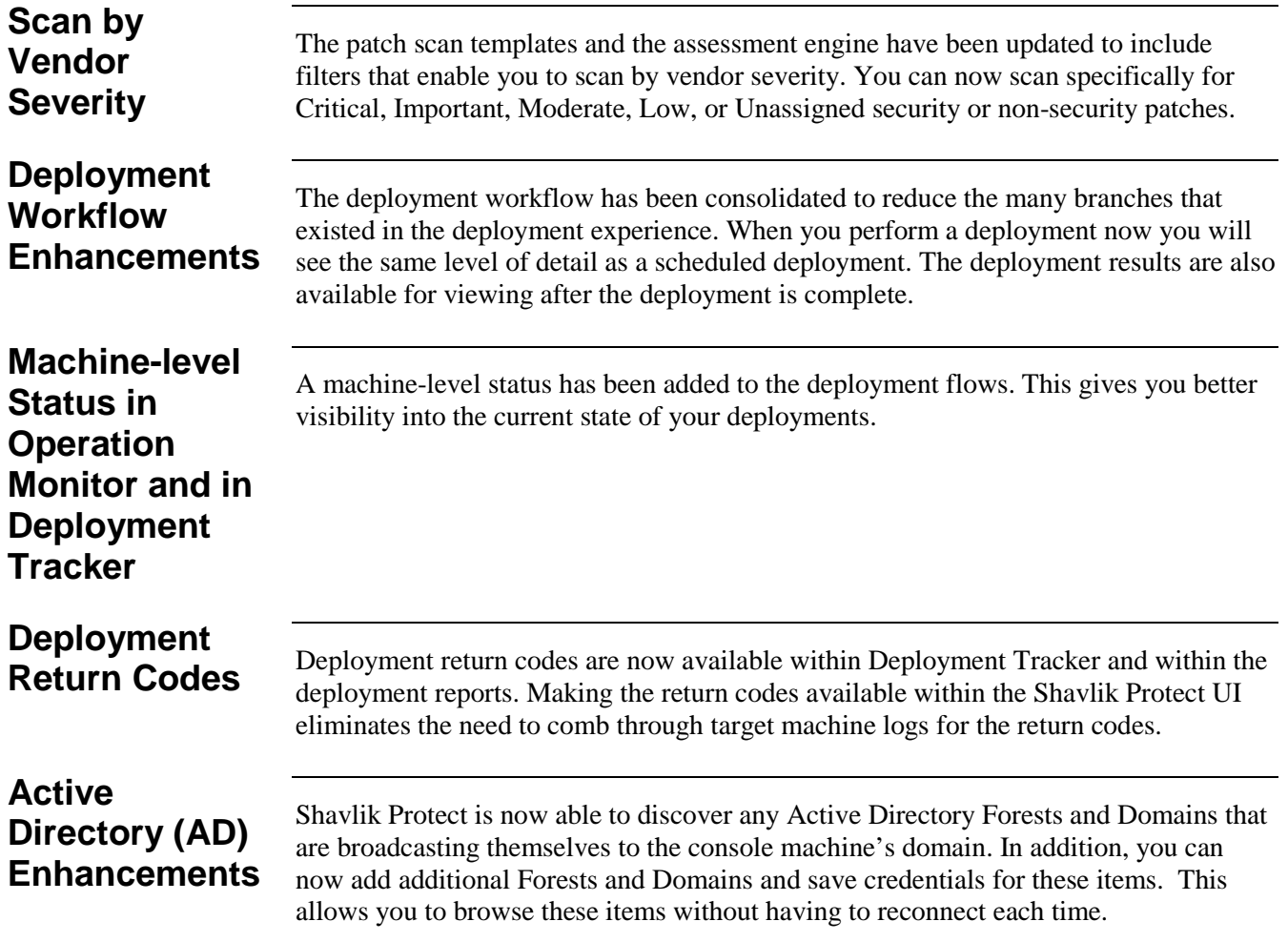